# de online Bibliotheek

Lees, luister en laat je verrassen

## de online Bibliotheek

E-books lezen op je e-reader

**Leer Vraag Ontmoet Lees Doe** 

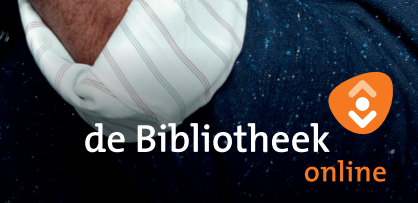

**onlinebibliotheek.nl**

de Bibliotheek online

**onlinebibliotheek.nl**

In de online Bibliotheek vind je duizenden e-books, in alle genres. Het grootste deel hiervan is ook geschikt voor de e-reader.

### **1. Check je e-reader**

Controleer allereerst of jouw e-reader geschikt is. Dit doe je op onlinebibliotheek.nl/e-readers.

## **2. Meld je aan bij de online Bibliotheek**

Om e-books te kunnen downloaden, heb je een abonnement nodig bij de online Bibliotheek of je eigen lokale Bibliotheek.

#### **Ben je lid van de online Bibliotheek?**

Dan kun je direct inloggen op onlinebibliotheek.nl. Kies bovenaan voor 'Inloggen' en log in met je e-mailadres en wachtwoord.

#### **Ben je lid van een Bibliotheek, maar niet van de online Bibliothee**k?

Ga dan naar onlinebibliotheek.nl en kies boven- aan voor 'Inloggen'. Log in met je pasnummer.

#### **Ben je nog geen lid van de Bibliotheek?**

Ga dan naar onlinebibliotheek.nl/lid-worden en bekijk de mogelijkheden.

### **3. Installeer Adobe Digital Editions**

Om e-books te kunnen lezen op je e-reader, heb je Adobe Digital Editions (ADE) nodig op je computer. Met dit programma zijn e-books beveiligd tegen kopiëren.

- Ga op je computer naar adobe.com/nl.
- Klik op 'Aanmelden'en dan op 'Maak een account aan'. Bewaar je accountgegevens goed.
- Download ADE op adobe.com/nl/solutions/ ebook/digital-editions/download.html voor Windows of Mac.
- Open het bestand dat je hebt gedownload. Volg de stappen om ADE te installeren.
- Een uitgebreide handleiding voor het installeren van Adobe Digital Editions vind je hier: https://help.kobo.com/hc/nl/articles/360017814074-eBooks-toevoegen-met-Adobe-Digital-Editions-

Hulp nodig? Ga naar je bibliotheek of kijk op

## onlinebibliotheek.nl/klantenservice

#### **4. Autoriseer je e-reader**

- Open Adobe Digital Editions.
- Sluit je e-reader op je computer aan.
- Klik op 'Help' en dan op 'Computer autoriseren'.
- Vul je Adobe ID en wachtwoord in (van stap 3).
- Selecteer je e-reader en klik op het tandwieltje rechtsboven.
- Klik op 'Apparaat autoriseren' en volg de stappen.

#### **5. Download een e-book**

- Ga naar onlinebibliotheek.nl.
- Kies voor 'Inloggen' en log in met je gegevens van stap 2.
- Kies een e-book dat geschikt is voor de e-reader.

Je kunt dit zien aan het e-book-symbooltje direct onder de titel van het boek.

- Kies onder 'Hoe wil je dit e-book lezen?' voor 'Op e-reader (download)'
- Klik op 'Leen e-book'.
- Ga boven in het scherm naar 'Welkom' en klik op 'Mijn boekenplank'. Hier staat het e-book nu voor je klaar. Je ziet ook tot wanneer je dit e-book geleend hebt. Inleveren is niet nodig: het e-book verdwijnt vanzelf van je plank als de leentermijn voorbij is.
- Klik op 'Download e-book'.
- Open het bestand dat je hebt gedownload.

#### **6. Kopieer het e-book naar je e-reader**

- Sluit je e-reader aan op je computer.
- Klik in ADE linksboven op 'Bibliotheek'.
- Klik met de rechtermuisknop op het e-book dat je wilt kopiëren.
- Kies voor 'Kopiëren naar computer/apparaat' en klik op de naam van jouw e-reader.
- Koppel je e-reader los van je computer.
- Het e-book staat nu op je e-reader.

#### **Veel leesplezier!**